## **How to Complete the Consent Statement**

The consent statement is automatically generated when the Episode Started form is completed. There will be a task in the work tray – Obtain Consent – Select User to record the Consent Details'

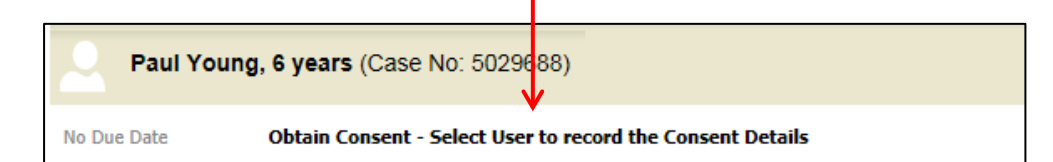

Select yourself and click on Assign.

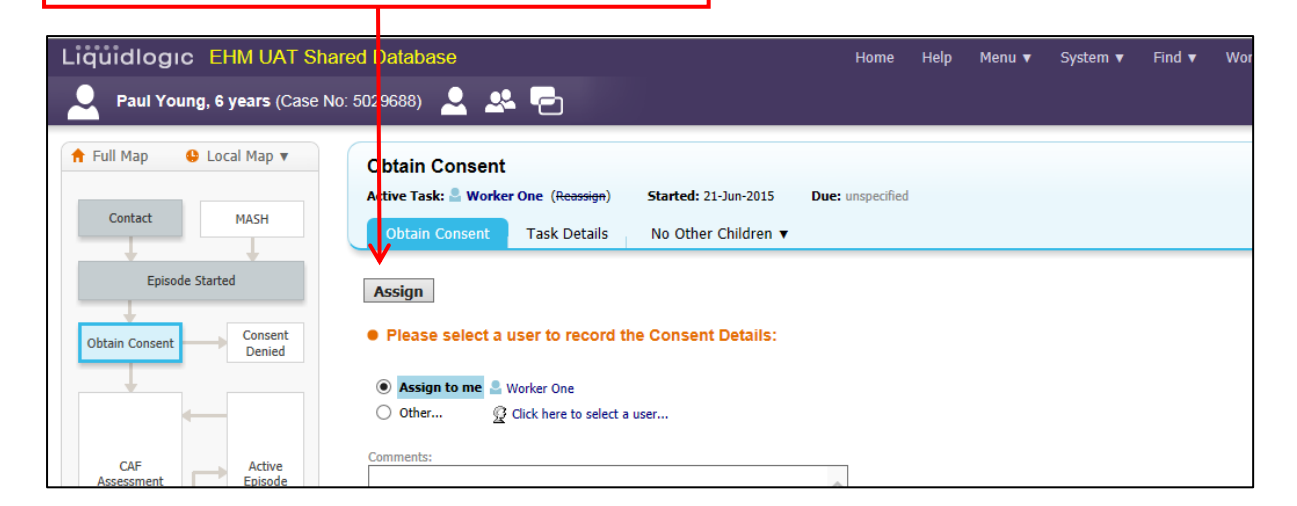

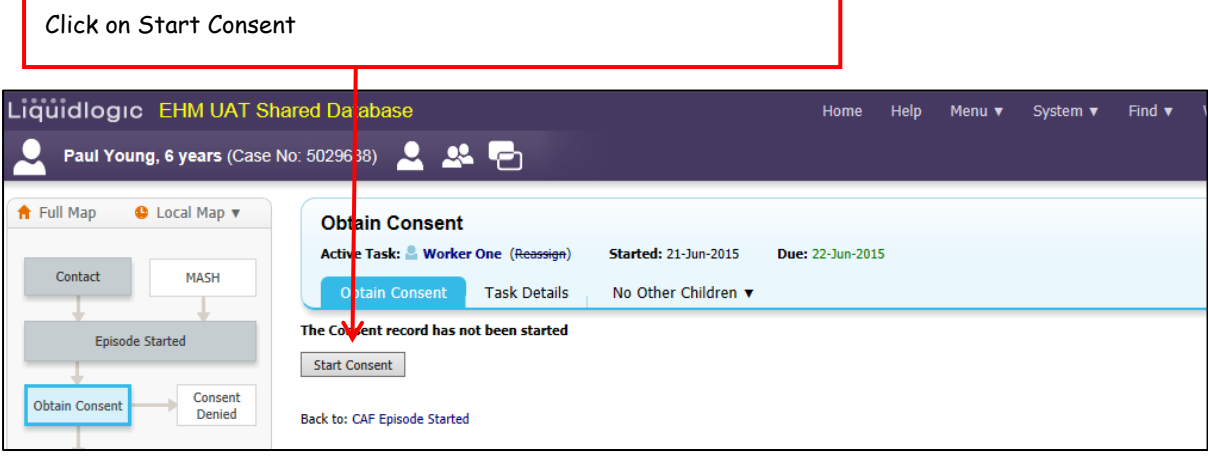

You will then be presented with the following screen. You can either start blank or copy forward by selecting the previous documents and clicking 'Copy Forward Select'.

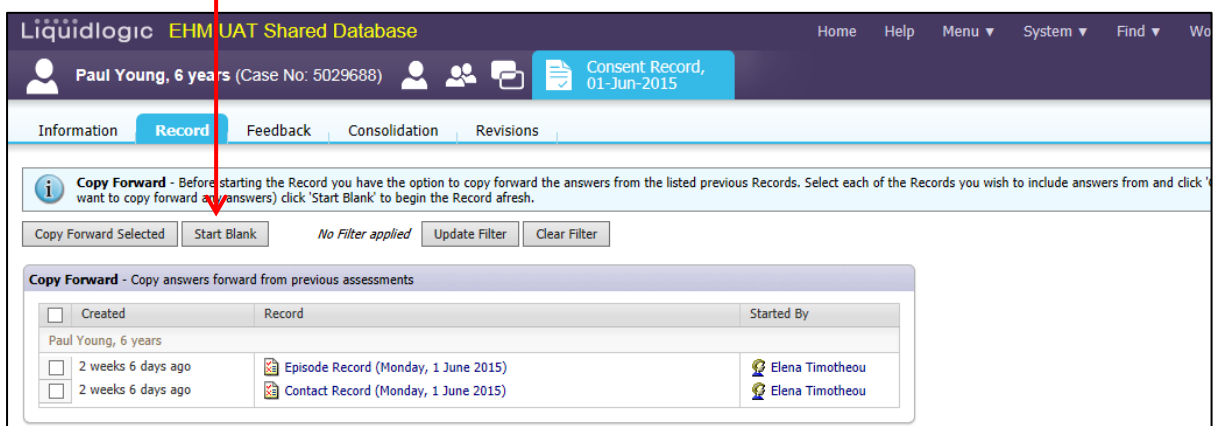

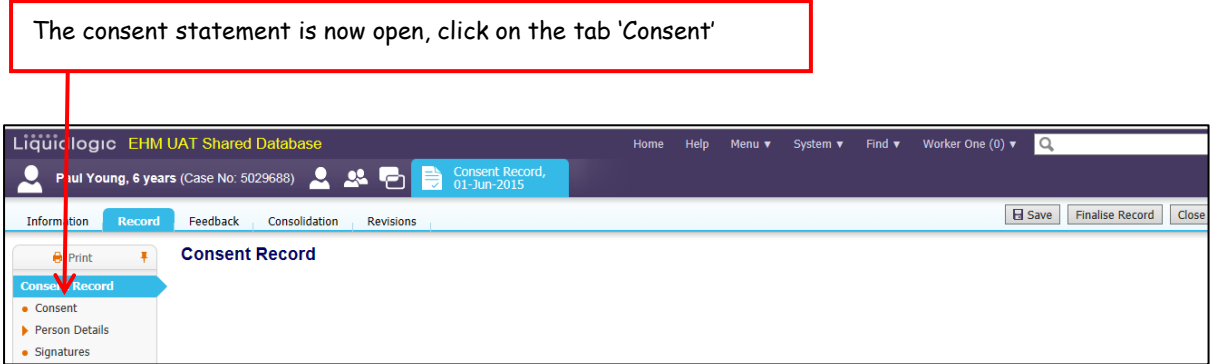

The consent statement will now display. Enter the date of consent, if there is an expiration date and if a fair process notice has been issued you can enter the details. Under the section Consent Decision, from the drop down menus select the most appropriate answers for the chid/young person.

**\*\*\*The consent date cannot be before the Contact start date. We know that you would have consent prior to staring the process but the system will not allow that. \*\*\***

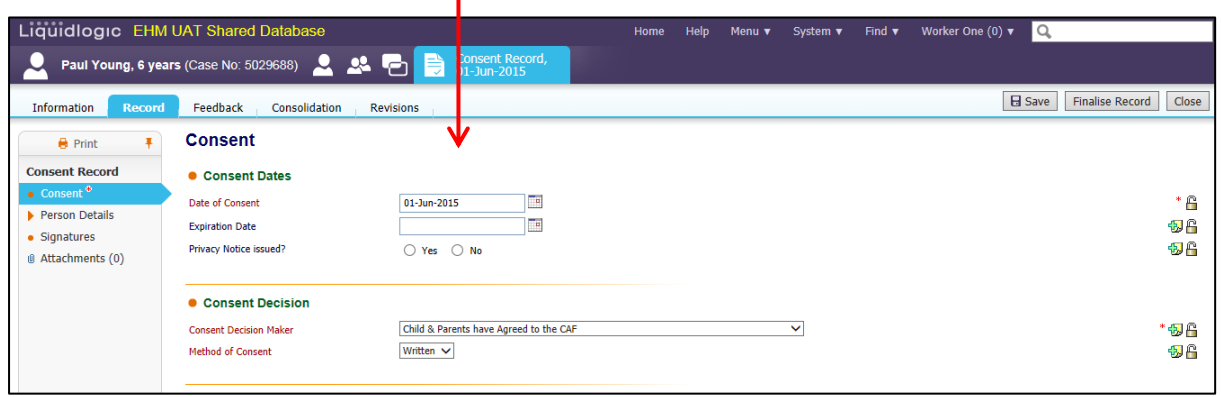

Enter the details of the person giving consent, and the relationship to the child.

T

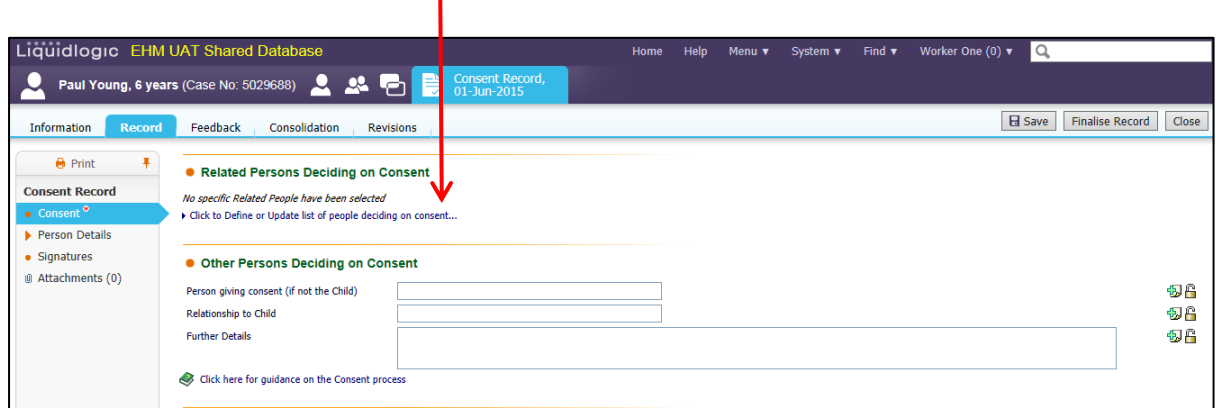

Under the Consent Restrictions you will be able to see your name and that is to confirm that you will have access to the Episode and CAF Assessment.

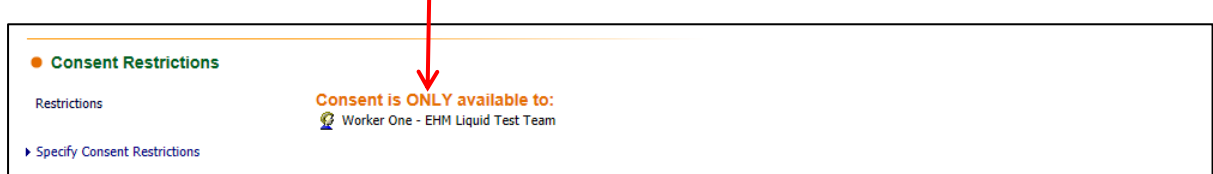

When all details have been entered, click on Finalise Record, which is located the top right hand corner.

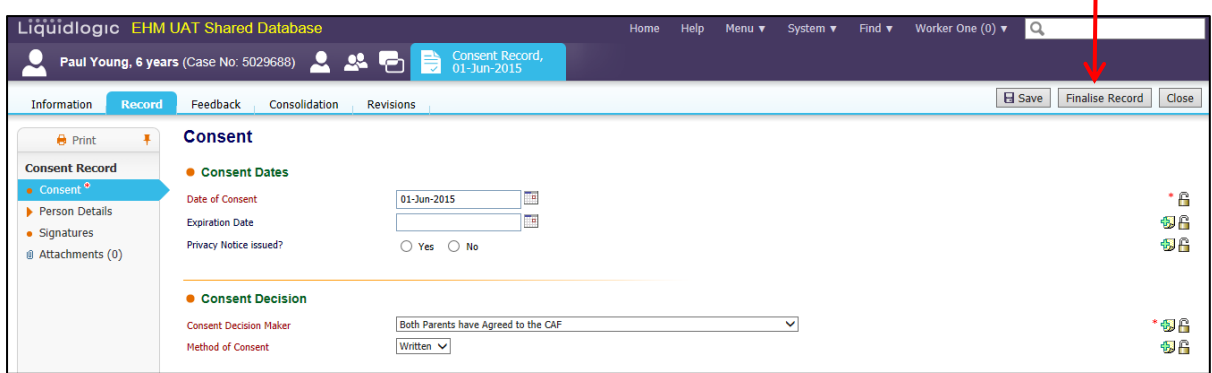

## Click on ok when the prompt appears

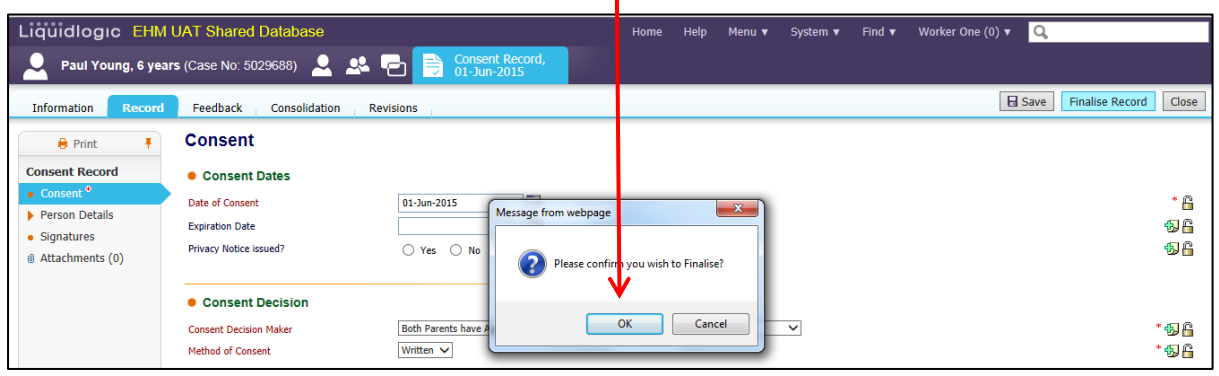

The consent statement will now be completed

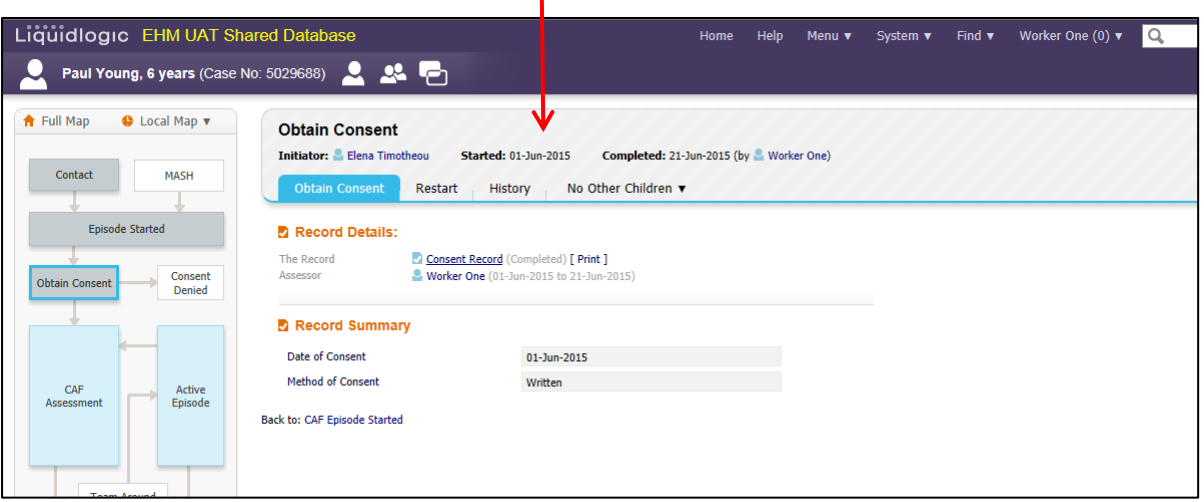